## トラブルシューティング

エラーが発生したときは、まずパソコンを再起動しましょう!再起動しても解決しないときは、以下の表を参考にしてください。

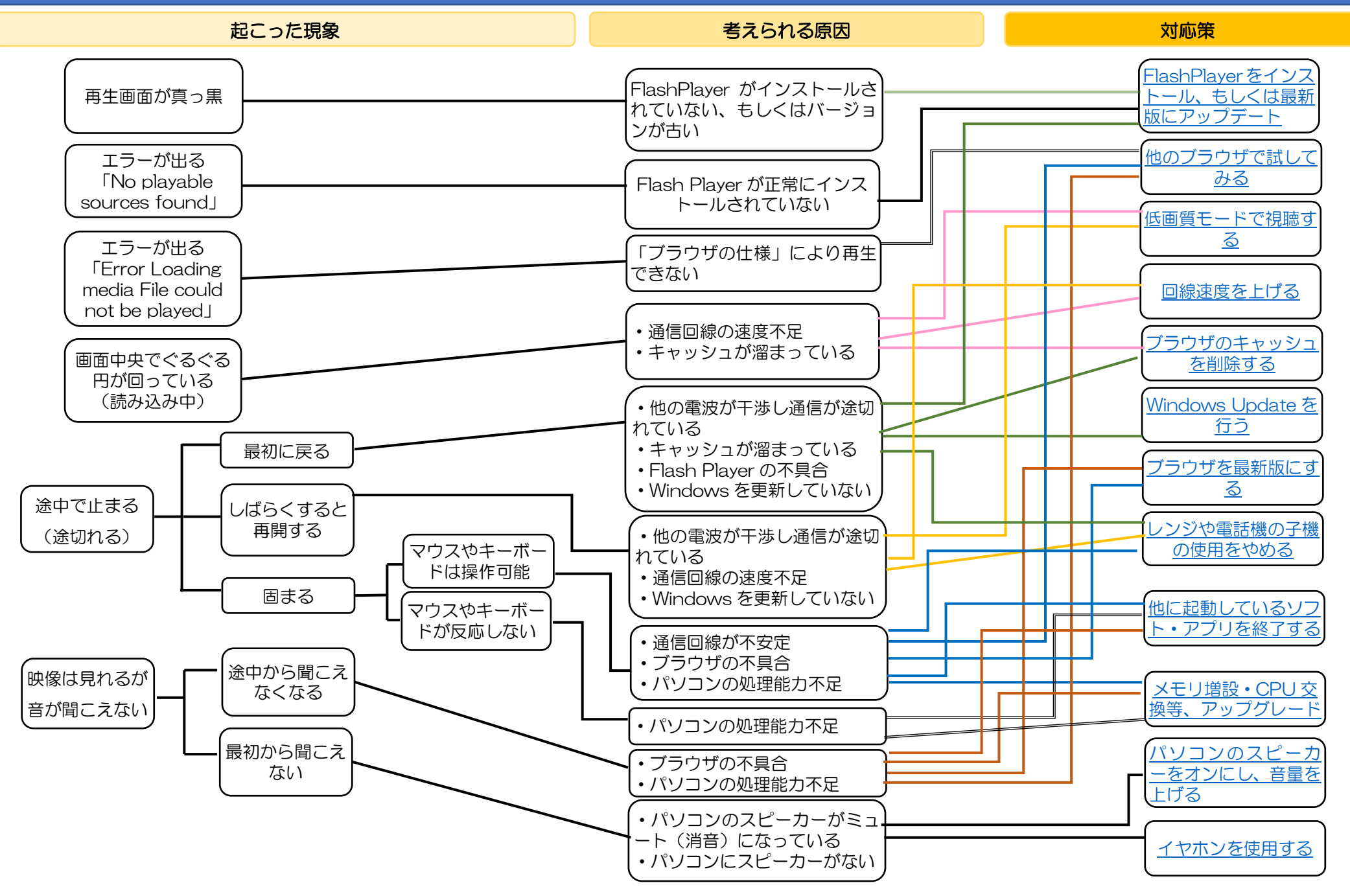

# <span id="page-1-2"></span><span id="page-1-0"></span>対応策

- <span id="page-1-1"></span>1. FlashPlayer をインストール、もしくは最新版にアップデート 以下のサイトで手順を確認してください。 <https://helpx.adobe.com/jp/flash-player/kb/235970.html>
- <span id="page-1-4"></span>2. 他のブラウザで試してみる 以下のサイトで手順を確認してください。
- <span id="page-1-5"></span>●Google Chrome [https://support.google.com/chrome/answer/95346?co=GENIE.Platform%3](https://support.google.com/chrome/answer/95346?co=GENIE.Platform%3DDesktop&hl=ja&oco=1) [DDesktop&hl=ja&oco=1](https://support.google.com/chrome/answer/95346?co=GENIE.Platform%3DDesktop&hl=ja&oco=1)

### <span id="page-1-3"></span>●Firefox <https://goo.gl/xW7MTJ>

- 3. 低画質モードで視聴する 以下の動画で手順を確認してください。 <https://youtu.be/xThJ4jt5TqI>
- 4. 回線速度を上げる ご契約の通信会社・プロバイダ等にご相談ください。
- 5. ブラウザのキャッシュを削除する 以下のサイトで手順を確認してください。 [https://www.yahoo](https://www.yahoo-help.jp/app/answers/detail/a_id/43879/p/533/related/1)[help.jp/app/answers/detail/a\\_id/43879/p/533/related/1](https://www.yahoo-help.jp/app/answers/detail/a_id/43879/p/533/related/1)
- 6. Windows Update を行う Windows10 の方は自動で更新されますので、ご自身で Update を行う必要はありま せん。Windows8.1 以前の方は以下のサイトで手順を確認してください。 [https://www.microsoft.com/ja-jp/safety/pc-security/j\\_musteps.aspx](https://www.microsoft.com/ja-jp/safety/pc-security/j_musteps.aspx)

#### <span id="page-2-1"></span>7. ブラウザを最新版にする

<span id="page-2-0"></span>お使いのブラウザを確認し、該当するリンクをクリックして手順を確認してください。

#### ●Internet Explorer の場合

[https://support.microsoft.com/ja-jp/help/17621/internet-explorer](https://support.microsoft.com/ja-jp/help/17621/internet-explorer-downloads)[downloads](https://support.microsoft.com/ja-jp/help/17621/internet-explorer-downloads)

#### ●Google Chrome の場合

[https://support.google.com/chrome/answer/95414?co=GENIE.Platform%3](https://support.google.com/chrome/answer/95414?co=GENIE.Platform%3DDesktop&hl=ja) [DDesktop&hl=ja](https://support.google.com/chrome/answer/95414?co=GENIE.Platform%3DDesktop&hl=ja)

#### ●Firefox の場合

<span id="page-2-2"></span><https://goo.gl/9I2nYO>

8. レンジや電話機の子機の使用をやめる

無線 LAN ルーターの電波は 24 ギガヘルツの周波数を利用していることが多いの ですが、電子レンジや電話機の子機が発する電磁波も同様の 2.4 ギガヘルツの周波数 を使っています。

そのため、家庭内でレンジを使用しているときだけではなく、ご近所との距離が近い アパートやマンションでは、隣人がレンジを使うと Wi-Fi の調子が悪くなることがあ ります。また、隣人も同様の 2.4 ギガヘルツの無線 LAN ルーターを使用している場合 も通信に支障をきたす場合があります。

まずは、自衛策として、インターネット中の電子レンジや電話の子機の使用を控えま す。それでも改善されなければ、無線 LAN ルーターの周波数を変更する方法がありま す。高速無線 LAN 規格対応のルーターは 5 ギガヘルツの周波数に変更ができる場合 がありますので、ご使用中の無線 LAN ルーターの説明書等でご確認ください。

#### 9. 他に起動しているソフト・アプリを終了する

e-ラーニングを見るためのブラウザ以外の全てのソフトを終了させましょう。 Windows7 の方はガジェット(デスクトップにお天気が表示されたり、カレンダー が表示される仕掛けのこと)を利用しているかもしれません。ガジェットはメモリの 負荷が高くパソコンのパフォーマンスに影響を与えてしまう場合がありますので、不 必要であれば削除しましょう。(悪用される危険性があるため Windows8 以降は廃止 されています)

また、ブラウザのタブをたくさん開いてしまうとパソコンに負荷がかかります。不 要なタブも閉じましょう。

<span id="page-3-2"></span><span id="page-3-0"></span>10. メモリ増設・CPU 交換等、アップグレード

<span id="page-3-1"></span>パソコンを別の物に置き換えて説明すると、メモリは机、CPU は人の頭脳ような イメージです。机が大きいといろいろな作業を同時に行えますが、小さい机だと 1 つ の作業を終わらせないと次の作業に移れません。ただし、いくら広い机があっても頭 脳が処理しきれなければ、1 つずつ作業をこなすことになります。 そのため、パソコンの処理能力が不足している場合はメモリを増やしたり(机を大き くする)、CPU を交換したり(賢い頭脳に取り換える)する必要があります。専門的 な知識が必要になりますので、お使いのパソコンメーカーのユーザーサポートやパソ

- コンショップ等に相談するのが良いでしょう。
- 11. パソコンのスピーカーをオンにし、音量を上げる 以下の動画で手順を確認してください。 <https://youtu.be/agx7o1UyOSM>
- 12. イヤホンを使用する

パソコンにスピーカーが内蔵されていないと、パソコン上でいくら音量を大きくし ても音は出ませんので、イヤホンを使用してください。また、パソコンの不調でスピー カーから音が出ない場合も、イヤホンを使用すると聞こえる場合がありますので、お試 しください。